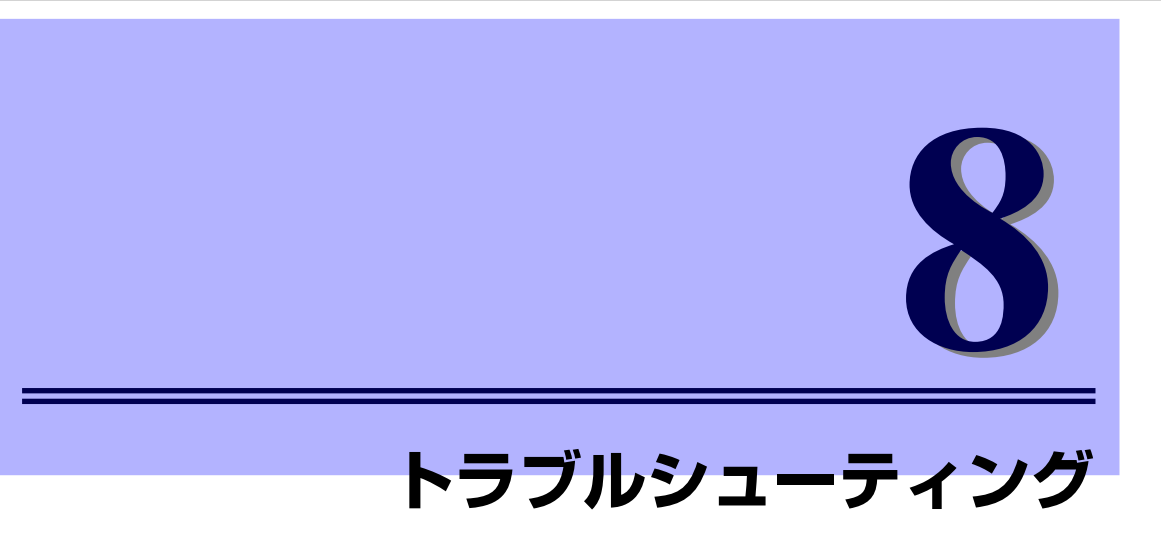

本製品の運用中に何らかのトラブルが発生した場合の対処方法について説明します。

EMカードに何らかの異常が発生すると、EMカードのSTATUSランプとSIGMABLADEモニ ターのSTATUSランプに反映されます。詳細は「1. EMカード各部の名称と機能」、「5. SIGMABLADEモニターの使い方」をご覧ください。

# **SIGMABLADEモニターに表示されるエラーメッセージ**

EMカードまたはブレード収納ユニットに何らかの異常が発生すると、SIGMABLADEモニ ターにエラーメッセージが表示されます。ブレード収納ユニットの電源がONになった際の診 断中のエラーメッセージは「SIGMABLADEモニター診断」をご覧ください。それ以外のエ ラーメッセージは以下の通りです。

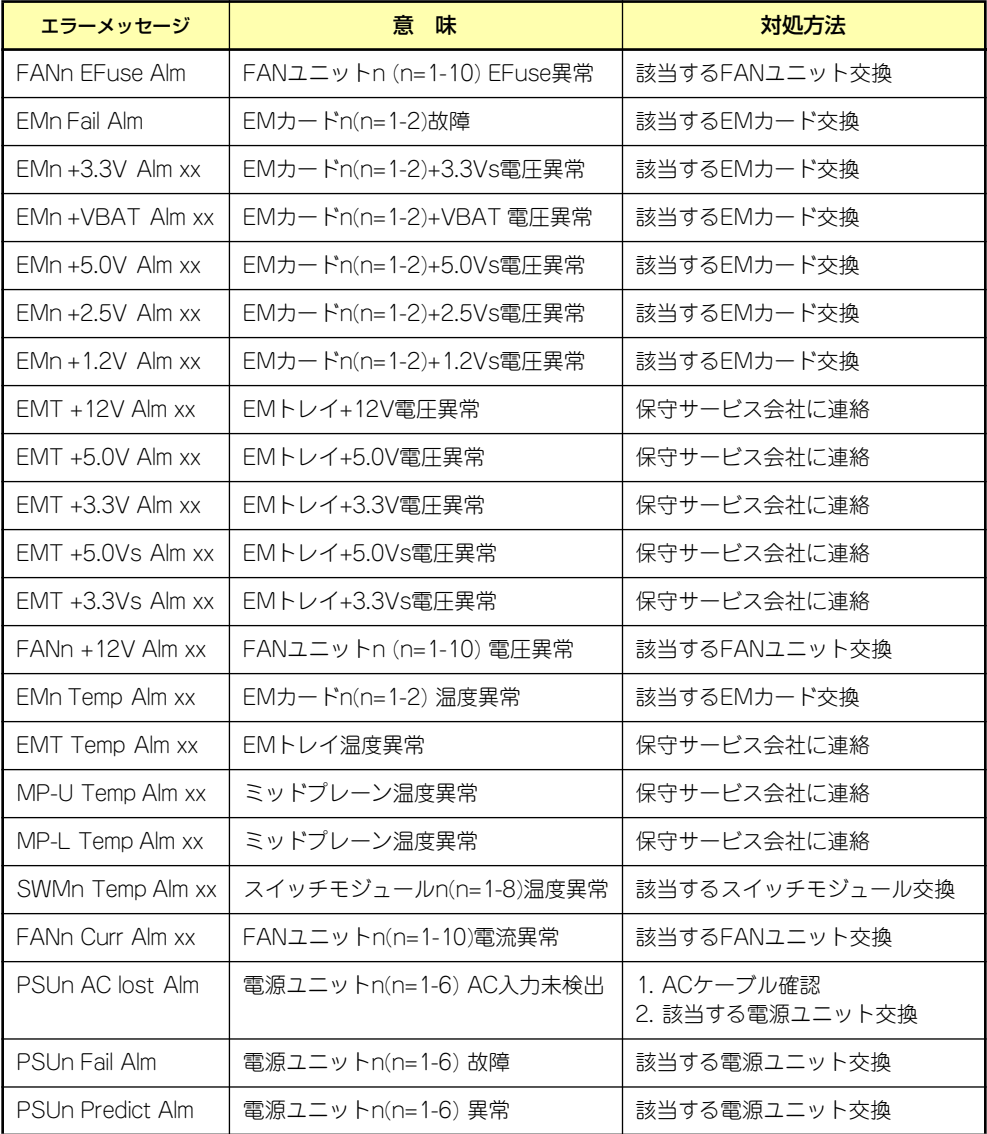

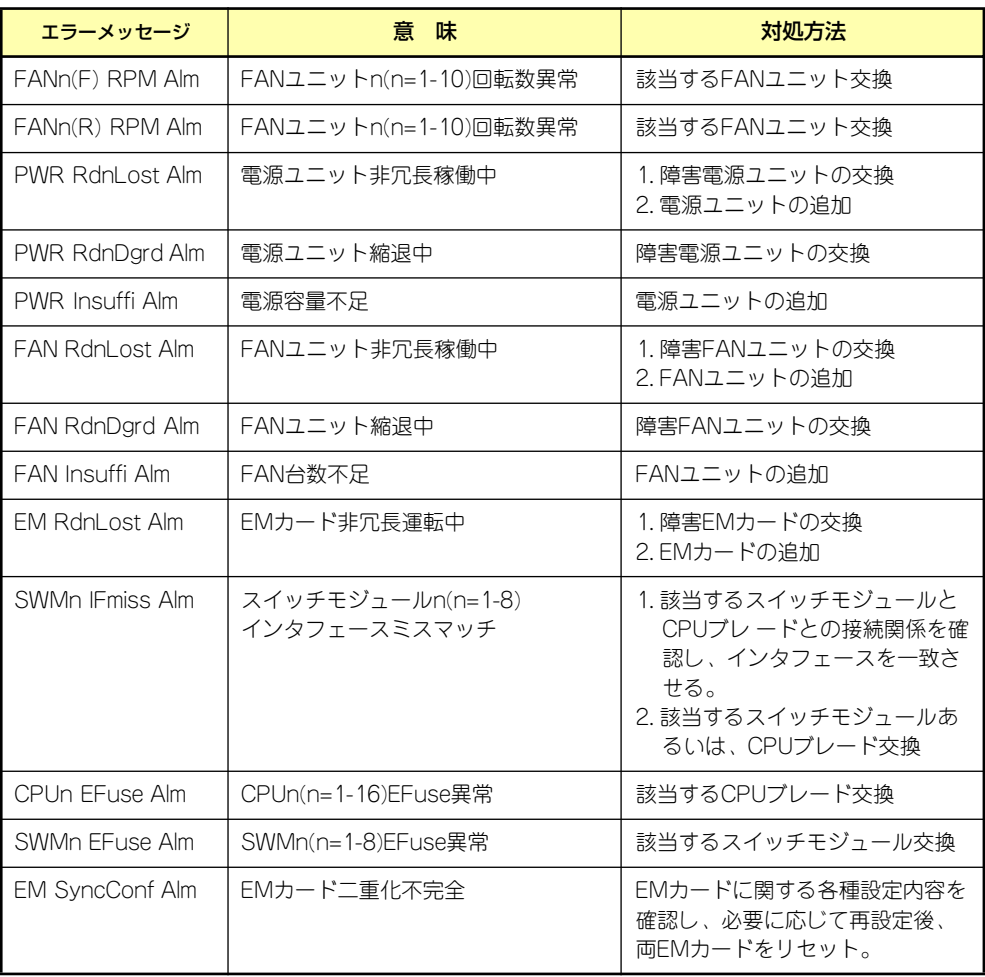

# **障害時の情報採取**

障害発生時の障害情報採取について以下に説明します。

## 概 要

EMカードに障害が発生した際に障害原因を調査するため、以下で説明する方法にて障害情報 (ログ情報)を採取して頂く場合があります。

# Webコンソールから行う方法

- 1. EMのWebコンソールにログインする。
- 2. メニューバーの「ログ管理」をクリックし、EMカードのログを取得するための画 面に移行する。
- 3. 「実行」ボタンをクリックする。
- 4. ログファイルを保存する場所を指定するためのダイアログが表示されるので、保存 場所とファイル名を決定する。
- 5. 保存場所とファイル名を確定すると、ログ採取処理が実行されます。 指定の場所/ファイル名での保存が終了しましたら、ログ採取は完了です。

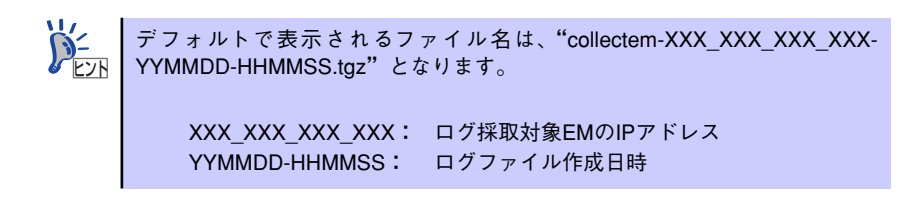

# SIGMABLADEモニターから行う方法

- 1. USBメモリをブレード収納ユニット前面のUSB接続ポートに挿入する。
- 2. SIGMABLADEモニターのメインメニューで、「1:KVM/DVD Sel」を選択す る。
- 3. KVM/DVDの選択画面となるので、DVDの選択で "EM"を選択し、[Enter] ボタ ンを押下する。
- 4. SIGMABLADEモニターのメインメニューに戻りますので、次に「6:Collect LOG」を選択してください。
- 5. ログ採取サブメニューが表示されますので、「1:EM」を選択してください。EM ログの採取が開始されます。
- 6. EMログ採取実行中は、"Collecting LOG"と表示されます。 EMログ採取が終了すると結果が表示されます。 "OK"と表示されましたら、ログ採取完了です。

EMログファイルは、USBメモリの先頭ディレクトリ(先頭フォルダ)に書き 込まれます。 ファイル名は、"collectem-XXX\_XXX\_XXX\_XXX-YYMMDD-HHMMSS.tgz"と なります。 XXX\_XXX\_XXX\_XXX: ログ採取対象EM(アクティブEM)のIPアドレス YYMMDD-HHMMSS: ログファイル作成日時 しょう

# コマンドラインコンソールから行う方法

- 1. コマンドラインコンソールにログインする。
- 2. LOGCOLLECTコマンドを実行する。 (実行方法については、コマンド仕様を参照してください。)
- 3. 指定したURLにログファイルが作成されたことを確認する。

## ESMPRO/ServerManagerから実行する方法

- 1. ESMPRO/ServerManagerを起動する。
- 2. オペレーションウィンドウで、EMカードのツリー上で右クリックし、プルダウン メニューの「EMカードログ採取」を選択する。
- 3. 「フォルダの参照」ダイアログが表示されるので、ログファイルを保存するフォル ダを指定する。

DOSプロンプト画面が表示され、EMログ採取コマンドが自動的に実行されますの で、しばらくお待ちください。

4. 指定したフォルダにログファイルが作成されたことを確認する。

# **その他**

#### [?] SIGMABLADEモニターのバックライトが点灯しない

→ バックライトは出荷時設定では約1分以上SIGMABLADEモニターのボタン操 作がない場合、自動でOFFします。バックライトの自動OFF時間を変更する 場合はコマンド一覧のSET SIGMABLADEMONITOR BACKLIGHTコマンドの 使い方を参照して設定してください。

#### [?]キーボード、マウスの動作がおかしい/動作しない

- □ OSDメニューを起動していませんか?
	- → OSDメニュー起動中はキーボードによるサーバ操作はできません。マウスに よる操作は可能です。<Esc>キーを押してOSDメニューを終了してください。
- □ ブレード収納ユニットのキーボード、マウスコネクタへ正しく接続されています か?
	- → 正しく接続されているか確認してください。
- □ CPUブレード側のキーボード、マウス設定は正しいですか?
	- → CPUブレードの設定を確認してください。詳細はCPUブレードに添付されて いるユーザーズガイドを参照してください。
- □ Expressサーバ用のキーボード、マウスを使用していますか?
	- → 指定以外のキーボード、マウスでは正しく動作しません。Expressサーバ用の キーボード、マウスを使用してください。
- □ EMカードは正しく動作していますか?
	- → SIGMABLADEモニターのStatusランプを確認してください。EMカードが正 しく接続されていないか正常に動作していない場合、KVMを接続することが できません。
- □ USBを正式サポートしないOSが動いている状態でUSB機器を使用できるようにす る機能(システムBIOSのLegacy USB Support機能)でキーボード・マウスを同 時に操作すると、キーの入力がききにくくなるときがあります。キーの入力中はマ ウスを操作しないようにしてください。
	- OSをローカルインストールする時
	- ROM-DOSなどを使用する時
	- EXPRESSBUILDERを使用する時
	- システムBIOSの操作をする時
- □ KVMを切り替えた際、CPUブレードへのキー入力が有効になるまで数秒かかる場 合があります。

#### [?]KVMを切り替えると画面がずれたり、表示できない

- □ 解像度の設定が問違っていませんか?
	- → CPUブレード側またはディスプレイの解像度の設定を確認してください。詳 細はCPUブレードまたはディスプレイに添付されているユーザーズガイドを 参照してください。
- □ 同期がとれていますか?
	- → ディスプレイの同期の設定を確認してください。詳細はディスプレイに添付 されているユーザーズガイドを参照してください。
- □ Fxpressサーバ対応のディスプレイを使用していますか?
	- → 指定以外のディスプレイでは正しく動作しません。Expressサーバ用のディス プレイを使用してください。
- □ 操作したいCPUブレードにKVM接続が設定されていますか?
	- → SIGMABLADEモニター、または、OSDメニューでKVMの選択状態が正しい か確認してください。
- □ KVM接続されたCPUブレードの電源は入っていますか?
	- → CPUブレードの電源をONにしてください。

#### [?]ホットキーを押下してもOSDメニューモード、簡易モードが起動できない

- □ ホットキーが無効になっていませんか?
	- → OSDメニューモードが起動できない場合はSIGMABLADEモニターのOSD セットアップ機能でホットキーの設定を有効にしてください。
- □ キーボードはブレード収納ユニットのキーボードコネクタへ正しく接続されていま すか?
	- → 正しく接続されているか確認してください。

#### **[?] OSD簡易モードでKVMの切り替えができない**

- □ キー入力は正しいですか?
	- → <1>~<0>、<Q>、<W>、<E>、<R>、<T>、<Y>(1~6キーの一段下)キー を押して切り替えてください。
	- → テンキーから入力する場合は、Num LockをONにして<1>~<0>、<Q>、 <W>、<E>、<R>、<T>、<Y>(1~6キーの一段下)キーを押してください。

#### [?]キーボードから意図した文字を入力できない

- □ キーボードの設定(日本語キーボード、英語キーボード)が間違っていませんか?
	- → OSDメニューモード、または、SIGMABLADEモニターのOSDセットアップ メニューでキーボードタイプを正しく設定してください。

#### [?]コンソール画面に何も表示されない

- □ コンソールに電源が入っていますか?
	- → コンソールの電源が入っているかを確認してください。
- □ 画面が抑止されていませんか?
	- → ソフトウェアによって画面が抑止されていないかを確認してください。(マウ スを動かす、Shift キーを押下する等。)
- □ コンソールの輝度が最小になっていませんか?
	- → コンソールの輝度が最小になっていないか確認してください。
- □ LANコネクタにコンソール端末が正しく接続されていますか?
	- → LANコンソールの場合、LANコネクタにコンソール端末が正しく接続されて いるかを確認してください。
- □ ご利用のCPUブレードがローカルコンソールをサポートしていますか?
	- → ローカルコンソールの場合、ご利用のCPUブレードがローカルコンソールを サポートしているかを確認してください。
- □ SUVコネクタにビデオモニタが正しく接続されていますか?
	- → ローカルコンソールの場合、CPUブレードのSUVコネクタにビデオモニタが 正しく接続されているかを確認してください。

#### [?]コンソールへの入力ができない

- □ コンソール端末にキーボード、マウスが正しく接続されていますか?
	- → LANコンソールの場合、コンソール端末にキーボード、マウスが正しく接続 されているかを確認してください。
- □ ご利用のCPUブレードがローカルコンソールをサポートしていますか?
	- → ローカルコンソールの場合、ご利用のCPUブレードがローカルコンソールを サポートしているかを確認してください。
- □ SUVコネクタにキーボード、マウスが正しく接続されていますか?
	- → ローカルコンソールの場合、CPUブレードのSUVコネクタにキーボード、マ ウスが正しく接続されているかを確認してください。
- □ 端末エミュータ用ソフトウェアを再起動しましたか?
	- → CLI 操作中に入力シーケンスが乱れて正常に入力できない場合は、端末エミュ レータ用ソフトウェアを再起動するか、一旦 CLI を終了させてから再度接続 してください。

#### [?] WEBコンソールのステータス表示において、状態変化に応じた表示の更新が遅い

- □ DianaScopeおよびESMPRO/SM Ver.5を利用しない環境で、連携を"有効"と設 定されていませんか?
	- → 連携を"有効"とした状態で、DianaScope ManagerまたはESMPRO/SM Ver.5との通信ができない場合、EMカードの処理が遅くなる場合があります。 DianaScopeおよびESMPRO/SM Ver.5を利用しない場合は、連携を"(無 効)"としてください。

#### [?] Webコンソールのステータス表示において、ランプ表示が点滅しない。

- □ Internet Explorerの「Webページのアニメーションを再生する」を"無効"と設定さ れていませんか?
	- → 「Webページのアニメーションを再生する」を"無効"とした状態では、ランプ 表示が点滅しません。[インターネットオプション]の [詳細設定]の「Webペー ジのアニメーションを再生する」を"有効"としてください。
- □ キーボードの<Esc>キーを入力していませんか?
	- → Internet Explorer上で<Esc>キーを入力すると、ランプ表示の点滅が停止する 可能性があります。その際には、画面を更新してください。

#### [?]NASブレード電源連動機能でOSが自動でシャットダウンされない

- □ ご利用のOSは電源ボタンを押下したときにシャットダウン可能な状態になってい るでしょうか?
	- → 電源ボタンを押した時にシャットダウンを行うようにするための各OSの設定 例について記載します。

・Windows Server 2003

コントロールパネルの「雷源オプション]を開き、 [電源オプションのプロパティ]を開きます。 「詳細設定タブ」を開きます。[電源ボタン]内の 「コンピュータの電源ボタンを押したとき]のプルダウンメニューから [シャットダウン]を選択し、「OK」をクリックします。

- ※上記はMicrosoft® Windows Server® 2003 R2 Enterprise (SP1 64 bit版)で動 作確認を行っています。
- ・Windows Server 2008、Windows Strage Server 2008 コントロールパネルの「電源オプション」を開き「電源ボタンの動作の変更」 をクリックします。 「電源ボタンを押した時の動作」のプルダウンメニューから「シャットダウン」 を選び「変更の保存」をクリックします。
- ※Windows Server 2003、Windows Server 2008、Windows Storage Server 2008で、ログオフ状態の場合にシャットダウンを実行できるようにするために は、以下のように設定を行う必要があります。

[コントロール パネル]の「管理ツール]から「ローカル セキュリティポリ シー]を開きます。

- [ローカル ポリシー] [セキュリティ オプション]ツリーを展開します。
- [シャットダウン:システムをシャットダウンするのにログオンを必要としな い]をダブルクリックします。

表示されたダイアログ上で「有効」にチェックを入れ、「OK」をクリックします。

※上記はMicrosoft® Windows Server® 2008 Standard without Hyper-V (SP1 64 bit版)とMicrosoft® Windows Storage Server® 2008 Standard (SP1 64 bit版)で動作確認を行っています。

 ※上記の通り設定してもご利用環境や使用状況によりシャットダウンが実行さ れない場合がありますのでご注意ください。 以下にその一例を示します。

- 例)・パスワード保護が有効の状態でスクリーンセーバーが起動している場合 →スクリーンセーバーを使用する場合、パスワード保護を無効にしてく ださい。
	- ・省電力設定により、モニタがOFFになっている場合
		- →電源オプション設定で「モニタをオフにする」を選択しないでください。
	- ・ログイン中のユーザがシャットダウンの権限を持っていない場合
	- →シャットダウンの権限を持たせてください。
	- ・リモートデスクトップ接続でユーザがログインしている場合(Windows Server 2003の場合)
	- →設定で回避する方法はありません。
	- ・共有フォルダにアクセスされている場合(Windows Server 2003の場合)
	- →設定で回避する方法はありません。
- ・Red Hat Enterprise Linux 5の場合

ディレクトリ"/etc/acpi/events"以下に

次のように記述したファイルを任意のファイル名で作成します。

event=button.power.\* action=/sbin/poweroff

その後、acpidを再起動させます。

# /etc/rc.d/init.d/acpid stop

# /etc/rc.d/init.d/acpid start

※上記については Red Hat Enterprise Linux 5.2 で動作確認を行っています。

・VMware ESX 4.0の場合

vSphere Clientを起動します。左側のツリーでホストマシンを選択し、 右画面の[構成]タブルクリックします。 [仮想マシン起動/シャットダウン] を選択します。 画面右上のプロパティをクリックします。 「システムに連動した仮想マシンの自動起動および停止を許可する」 にチェックを入れます。 起動順序を設定する画面で仮想マシンの順序を「自動起動」の下に移動させま す。 「OK」を押します。 以上の設定により、ゲストOSを正常にシャットダウンさせた後、 ホストOSをシャットダウンさせる事ができます。 ※ゲストOSにはVMware Toolsがインストールされている必要があります。

※上記の設定はvSphere Client バージョン 4.0、VMware® ESX バージョン4.0 で確認しています。

## [?]ブート制御にて設定を適用後、CPUブレードを起動して設定を反映させようとしたが、設定が 反映されない

- □ CPUブレードのBIOSや拡張スロット用オプションカードのファームウェアは、本機能に 対応したものでしょうか?
	- → ご利用の際には、ファームウェアのアップデートが必要な場合があります。各種アッ プデートに関する詳細については、NEC コーポレートサイトより使用される CPUブ レードの情報を確認してください。
- □ オプションカードの構成を変えましたか?
	- → オプションカードの構成を変えた場合、ブート制御にて設定の適用に成功後、CPU ブレードを起動して設定を反映させる際に、まれに失敗することがあります。 その場合、一度、設定を「default」に戻し、BIOSセットアップメニューにて、
		- 1. ExitメニューのLoad Setup Defaults
		- 2. AdvancedメニューのReset Configuration Data:をYesへ
		- 3. F10にてSave and Exit

を実行後、再度、ブート設定の適用から実施してください。

#### [?]「vIO情報一覧画面」に"再設定失敗"や"再設定スキップ"と表示される

- → ブレードサーバの電源を一旦OFFにして、以下の手順で再度設定を行ってください。
	- 1. 「default」を適用する
	- 2. ブレードサーバを起動し、OS起動後(OSがない場合はPOST完了後)、再起動する。
	- 3. BIOS Setup メニューで、「Load Setup Default」を実施後、Advanced->Reset Configuration Dataを「YES」にして、「Save and Exit」を実施する。
	- 4. OS起動後(OSがない場合はPOST完了後)、シャットダウンする。
	- 5. 再度、必要なブートコンフィグ設定を行う。

 5の適用処理で失敗する場合、ブレードサーバやオプションカードが故障している可能性 があります。

### [?]ブートコンフィグを適用してブレードサーバを起動すると、POSTの最後に"Configuration Data Read Error"のエラーメッセージが表示される

- → ブートコンフィグの適用が正しく行われていません。このエラーが表示される場合には、 ブレードサーバの電源を一旦OFFにして、以下の手順を実施してください。
	- 1. 「default」を適用する。
	- 2. ブレードサーバを起動し、OS起動後(OSがない場合はPOST完了後)、再起動する。
	- 3. BIOS Setupメニューで、「Load Setup Default」を実施後、Advanced->Reset Configuration Dataを「YES」にして、「Save and Exit」を実施する。
	- 4. OS起動後(OSがない場合はPOST完了後)、シャットダウンする。
	- 5. 再度、必要なブートコンフィグ設定を行う。

症状が改善されない場合には、ブレードサーバやオプションカードが故障している可能性 があります。

### [?]vIOを設定した場合に「B000 Expansion ROM not initialized」のPOSTエラー メッセージが表示される

- → 下記の対象装置にvIOを搭載した場合、本エラーが発生する可能性があります。 - Express5800/B120d
	- Express5800/B120d-h
	- Express5800/B120e-h
- → 手順は、対象装置添付のドキュメントの「Boot Protocol"none"の設定手順」を 参照し、下記の対象デバイスのPXEブートに使用しないポートの【Boot Protocol】 を"none"に設定を変更してください。
	- [N8403-061] 1GBASE接続ライザカード(2ch)
	- [N8403-062] 10GBASE接続ライザカード(2ch)
	- [N8403-064] 10GBASE接続ライザカード(2ch)(iSCSI対応)
	- [N8403-065] 10GBASE接続ボード(2ch)
	- [N8403-067] 10GBASE接続ボード(2ch)(iSCSI対応)

### [?]ブートコンフィグを適用してブレードサーバを起動すると、POSTの最後に "Expansion ROM Not Initialized"と表示される

- → 手動で設定されたOption ROMのEnable/Disable設定によっては、POST Errorが 発生する可能性があります。POSTの最後に"Expansion ROM Not Initialized"と表 示された場合、ブートコンフィグの適用処理が正しく行われていない場合がありま す。その際には、以下の手順を実施してください。
	- 1. BIOS Setupメニューで、不要なOption ROMを「Disable」にする。或いは、 「Load Setup Default」を実施する。
	- 2. ブレードサーバの電源をOFFにする。
	- 3. ブートコンフィグの「default」を適用する。
	- 4. 再度、必要なブートコンフィグ設定を行う。

### [?]ブートコンフィグでメザニンカードに設定したブートパラメータが、defaultの適用後 や構成変更後に、意図せず実行される。

→ ブートコンフィグで設定したブートパラメータは、メザニンカード上に記録されま す。以下の場合は、EMカードは記録されたブートパラメータの変更を行わないた め、BIOSやOption ROMの設定次第では、記録されているブートパラメータが動 作する場合があります。

・defaultの適用

- ・vIO設定のみのブートコンフィグの適用
- ・構成変更(メザニンカードの載せ替え等)

その際は、BIOSやOption ROMの設定を適切に変更してください。 詳細については弊社営業までお問い合わせください。

## [?]ブートコンフィグでdefaultを適用した後、CPUブレードを起動したらPOST中に以下 のエラーが表示された。

[iBoot-10]: iSCSI offload is disabled on this interface.

Please enable iSCSI offload personality on the first function of this interface in the NPAR/AFEX menu.

→ Option ROMの設定を手動で変更してください。

引き続きEMカードのブートコンフィグで設定したiSCSIブートの設定をご利用に なる場合は、Option ROM の設定でiSCSIブートを設定したポートの先頭PFで iSCSI Offload Protocolを有効にしてください。

EMカードのブートコンフィグで設定した iSCSIブートの設定をご利用にならない 場合は、Option ROMの設定でブートコンフィグでiSCSIブートを設定したポート のBoot ProtocolをNoneに設定します。

詳細については弊社営業までお問い合わせください。